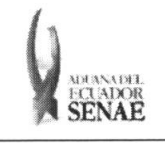

**INSTRUCTIVO PARA EL USO DEL SISTEMA CONSULTA DE DECLARACION ADUANERA SIMPLIFICADA-TRANSBORDO SENAE CONSULTATE DE L'ELANACION ADUATER SINTLIFICADA:**<br> **SENAE Pagina 1 de 12**<br> **Pagina 1 de 12** 

Código: **SENAE-ISIE-2-3-079 Version: 1 Fecha: Ago/2013** 

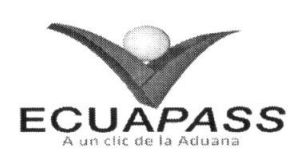

# **SENAE-ISIE-2-3-079-V1**

# **INSTRUCTIVO PARA EL USO DEL SISTEMA CONSULTA DE DECLARACION ADUANERA SIMPLIFICADA-TRANSBORDO**

AGOSTO 2013

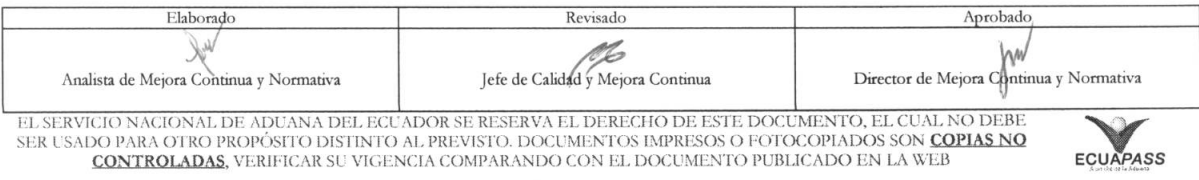

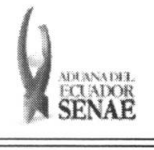

#### **INSTRUCTIVO PARA EL USO DEL SISTEMA**  CONSULTA DE DECLARACIÓN ADUANERA SIMPLIFICADA-**TRANSBORDO**

Código: **SENAE-ISIE-2-3-079**  Version: **1**  Fecha: **Ago/2013**  Pagina **2 de 12** 

## **HOJA DE RESUMEN**

Descripción del documento: Instructivo para el Uso del Sistema, opción Consulta de Declaración Aduanera Simplificada-Transbordo.

### Objetivo:

Describir en forma secuencial las tareas para consultar la declaración aduanera simplificada transbordo en el portal interno del sistema denominado Ecuapass, opción Consulta de Declaración Aduanera Simplificada-Transbordo.

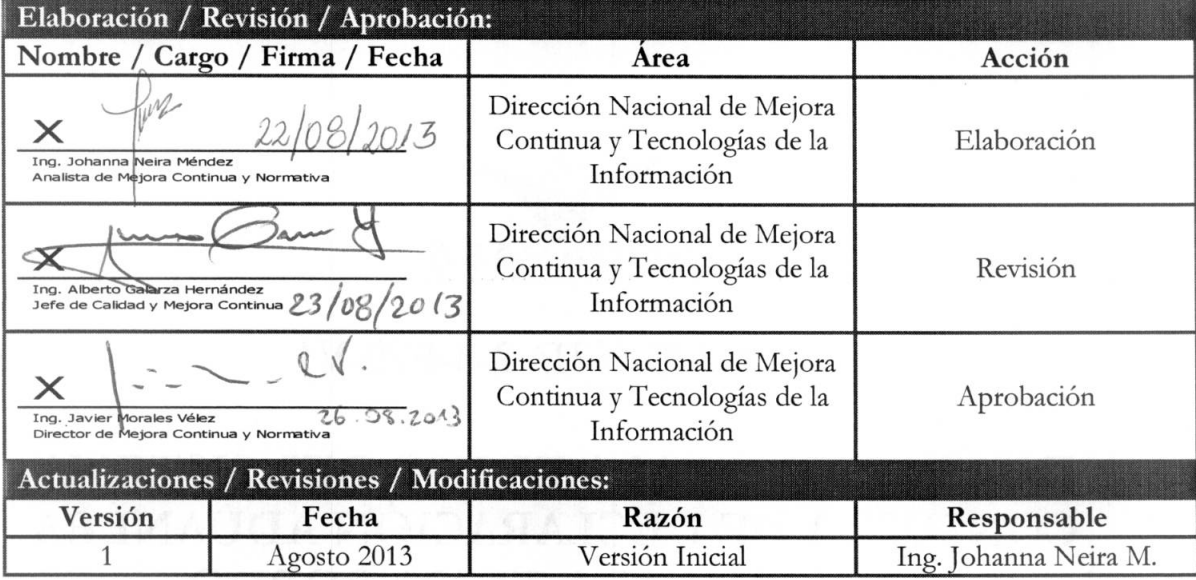

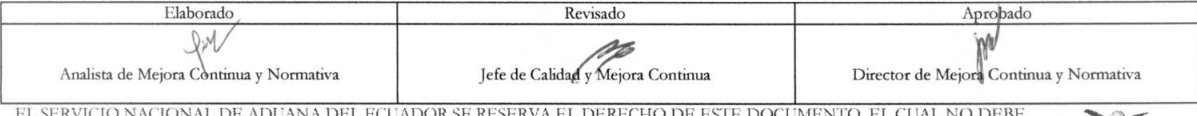

EL SERVICIO NACIONAL DE ADUANA DEL ECUADOR SE RESERVA EL DERECHO DE ESTE DOCUMENTO, EL CUAL NO DEBE<br>SER USADO PARA OTRO PROPÓSITO DISTINTO AL PREVISTO. DOCUMENTOS IMPRESOS O FOTOCOPIADOS SON COPIAS NO<br>CONTROLADAS, VERIFICA

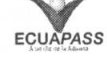

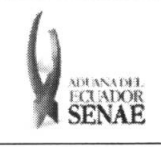

#### **INSTRUCTIVO PARA EL USO DEL SISTEMA CONSULTA DE DECLARACION ADUANERA SIMPLIFICADA-TRANSBORDO**

Código: **SENAE-ISIE-2-3-079**  Versión: **1** Fecha: **Ago/2013**  Nina **3 de 12** 

# **iNDICE**

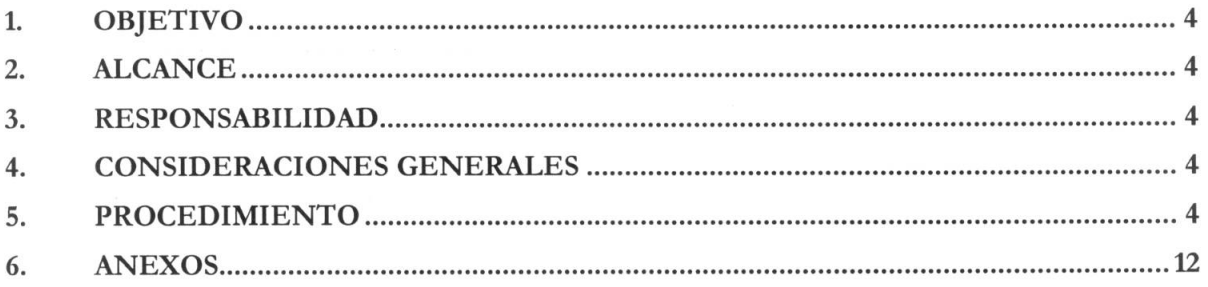

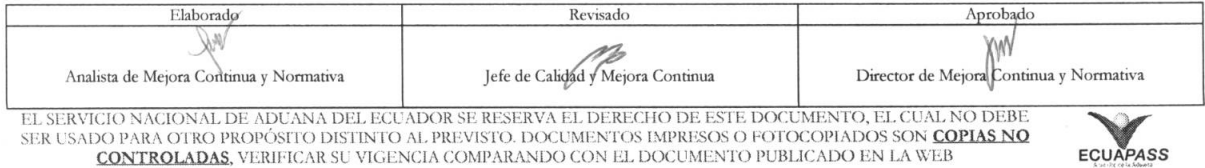

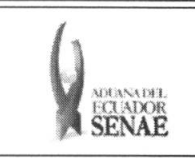

# **1. OBJETIVO**

Describir en forma secuencial las tareas para consultar la declaración aduanera simplificada transbordo en el portal interno del sistema denominado Ecuapass, opción Consulta de Declaración Aduanera Simplificada-Transbordo.

# **2. ALCANCE**

Está dirigido a los funcionarios del Servicio Nacional de Aduana del Ecuador (SENAE) y usuarios del portal interno.

## **3. RESPONSABILIDAD**

- **3.1.** La aplicación, cumplimiento y realización de lo descrito en el presente documento, es responsabilidad de la Dirección Nacional de Mejora Continua y Tecnología de la Información.
- 3.2. La realización de mejoramiento, cambios solicitados y gestionados por los distritos, le corresponde a la Dirección Nacional de Mejora Continua y Tecnologías de la Información para su aprobación y difusión.

## **4. CONSIDERACIONES GENERALES**

- **4.1.** Con el objeto de que se apliquen los terminos de manera correcta, se entiende lo siguiente:
	- 4.1.1. Manifest Reference Number (MRN): Número de referencia del manifiesto de carga.
	- 4.1.2. Número Secuencial de House (HSN): Número secuencial del Documento de transporte House que registra la consolidadora de carga en el sistema "Ecuapass".
	- 4.1.3. Número Secuencial de Máster (MSN): Número secuencial del número de documento de transporte máster que registra la línea naviera en el sistema "Ecuapass".
- **4.2.** Cuando se visualice un asterisco de color rojo anteponiendo a un campo de ingreso de información, esto se convierte en un campo obligatorio.

## **5. PROCEDIMIENTO**

- 5.1. Acceda al navegador de Internet, registre la dirección http://portalinterno.aduana.gob.ec, visualice el portal interno Ecuapass e ingrese con su usuario y contraseña.
- 5.2. Seleccione el portal interno de "Carga de Importación".
- 5.3. En el menú principal de clic en "Operaciones Zona Primaria", se despliega la lista del sub-menú pulse en "Trasbordo", y escoja la opción "Consulta de Declaración Aduanera Simplificada-Transbordo".

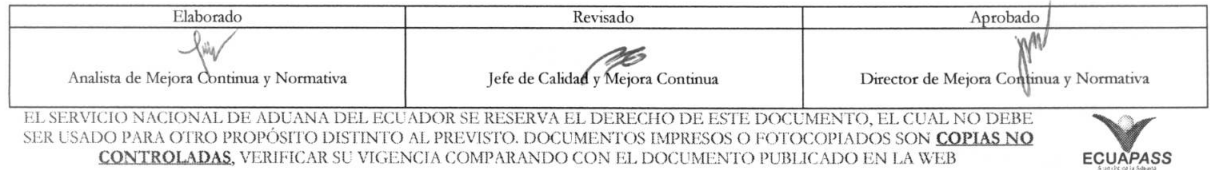

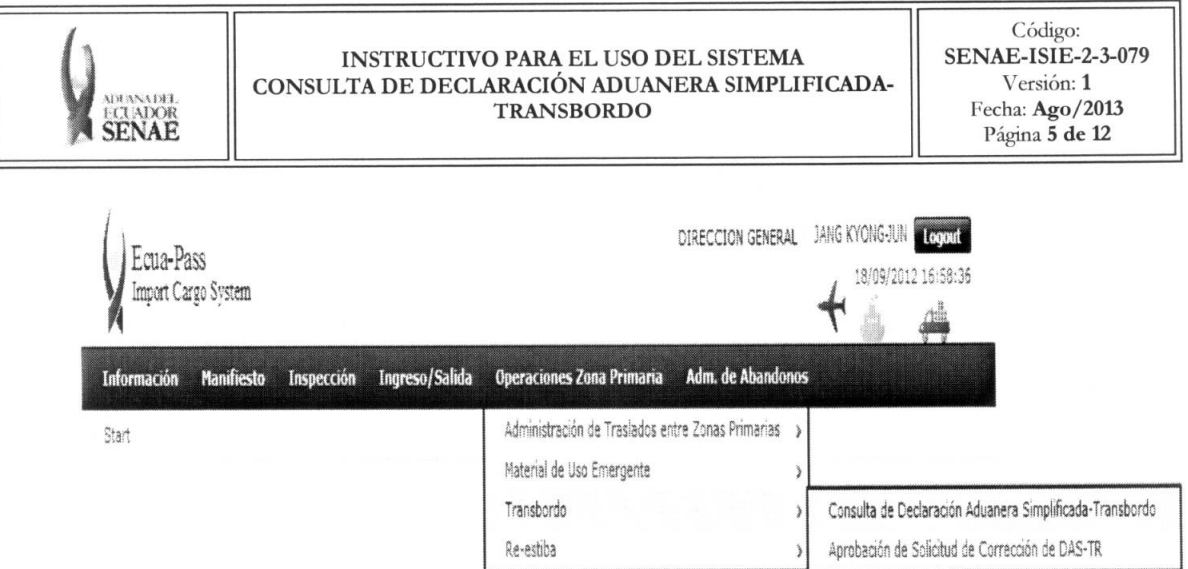

5.4. Se presenta la pantalla de "Consulta de Declaración Aduanera Simplificada-Transbordo". Se ingresan los siguientes criterios de búsqueda para consultar la declaración aduanera simplificada de transbordo.

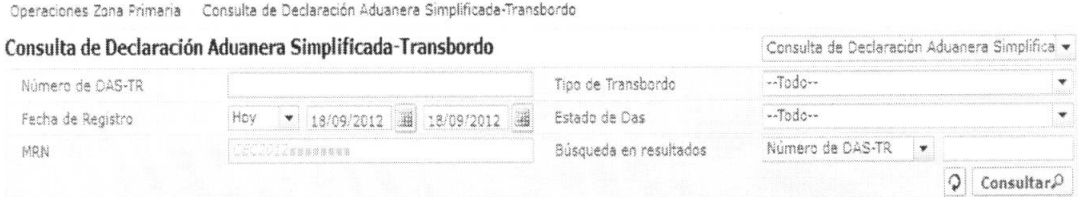

- $\bullet$  **Número de DAS-TR**: Se ingresa número de declaración aduanera simplificada de transbordo registrada.
- **• Tipo de Transbordo:** Se selecciona tipo de transbordo.
- Todo
- Transbordo Directo
- Transbordo Con Ingreso
- Transbordo Con Traslado
- Fecha de Registro: Se selecciona fecha de registro en formato dd/mm/aaaa ~ dd/mm/aaaa.
- $\bullet$  **Estado de Das**: Se selecciona estado de la declaración aduanera simplificada.
	- Guardar Provisoriamente
	- No Revisado
	- Garantia Aprobada
	- Aprobada
	- Aprobada (Prórroga)
	- Aprobada (Sustitutiva)
	- · Corrección Solicitado
	- · Corrección Aprobada
	- Finalizada
- Plazo Vencido

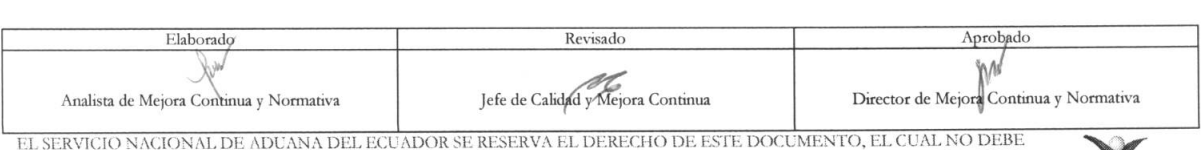

EL SERVICIO NACIONAL DE ADUANA DEL ECUADOR SE RESERVA EL DERECHO DE ESTE DOCUMENTO, EL CUAL NO DEBE<br>SER USADO PARA OTRO PROPÓSITO DISTINTO AL PREVISTO. DOCUMENTOS IMPRESOS O FOTOCOPIADOS SON COPIAS NO CONTROLADAS, VERIFICA

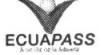

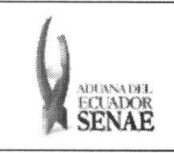

- Eliminado
- **MRN:** Se ingresa número de referencia del manifiesto de carga.
- **• BUsqueda en Resultados:** Se puede realizar busqueda en resultados con los criterios de Número de DAS-TR y MRN.

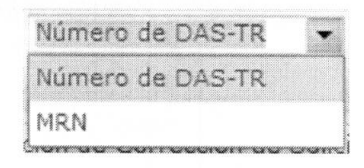

- 5.5. Al seleccionar los criterios de búsqueda en la parte superior de Aprobación de Corrección de Solicitud de Traslado se transfiere a la pantalla de corrección/prórroga de transbordo. Desde la pantalla transferida, al seleccionar la "Consulta de Declaración Aduanera Simplificada-Transbordo" se traslada a la pantalla de consulta de declaración aduanera simplificada de transbordo.
- 5.6. Luego de ingresar los criterios de búsqueda al dar clic en el botón Consultar<sup>O</sup> se presenta el resultado.

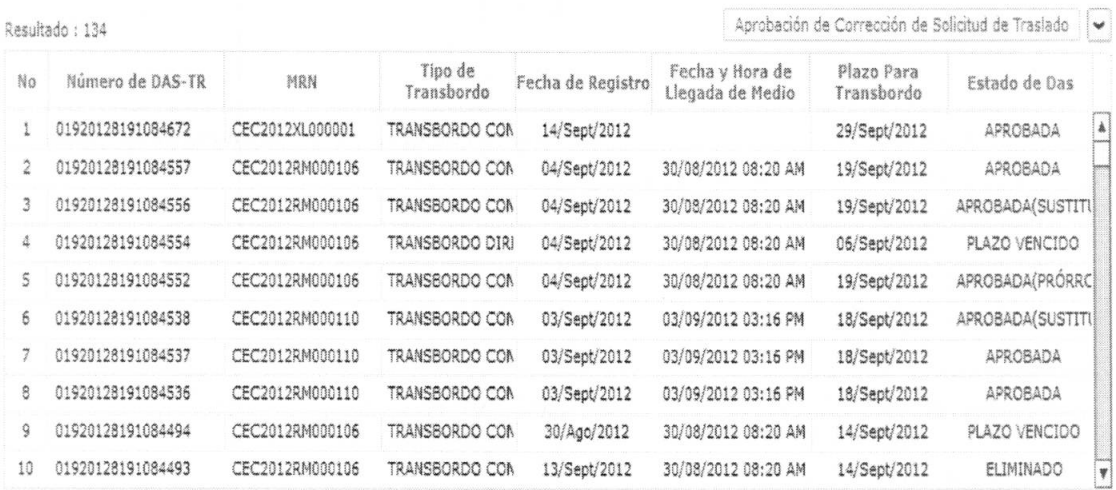

- **• Milner° de DAS-TR:** Se muestra tnimero de dedaracion aduanera simplificada de transbordo.
- **MRN**: Se muestra número de referencia de manifiesto de carga.
- **• Tipo de Transbordo:** Se muestra tipo de transbordo.
- Fecha de Registro: Se muestra fecha de registro en formato dd/mm/aaaa.
- **• Fecha y Hora de Llegada de Medio:** Se muestra fecha y hora de llegada de medio en formato dd/mm/aaaa hh:mm am o pm.

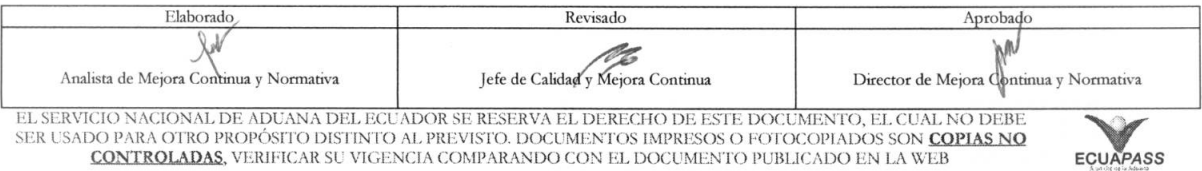

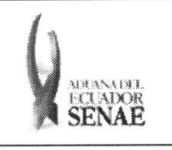

- **• Plazo Para Transbordo:** Se muestra plazo para transbordo, en formato de fecha maxima dd/mm/aaaa.
- **• Estado de Das:** Se muestra estado de la declaration aduanera simplificada.
- **5.7.** Para consultar el detalle de ingreso de mercancia de transbordo en "Detalle de Llegada de Mercancías".

Delalle de Llegada de Hercancias

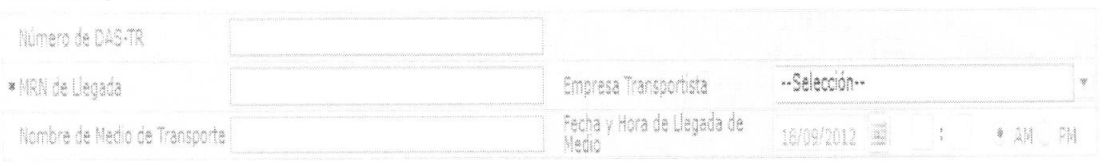

- Numero de DAS-TR: Se muestra el ndmero de declaration aduanera simplificada de transbordo.
- **MRN de Llegada**: Se muestra número de referencia de manifiesto de carga.
- **• Empresa Transportista:** Se muestra nombre de empresa transportista.
- **• Nombre de Medio de Transporte:** Se muestra nombre de medio de transporte.
- **• Fecha y Hora de Llegada de Medio:** Se muestra fecha y hora en formato dd/mm/aaaa  $hh/mm - am 6 pm$
- **5.8.** Al dar clic en la lista de solicitudes se muestra la lista de Detalles de Mercancia de Transbordo y al consultar el detalle de mercancia de transbordo, se muestran contenedor y carga suelta sujeta a transbordo.

### • Detalle de Mercancia de Transbordo

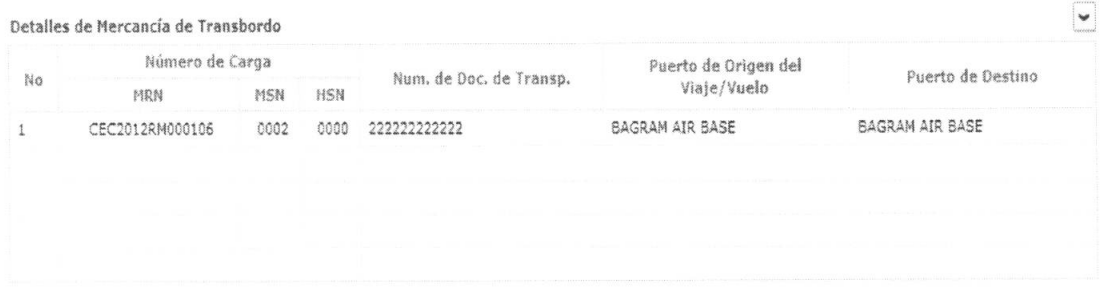

- $\bullet$  **Numero de Carga**: Se muestra número de identificación de las mercancías conformado por  $el$  MRN + MSN + HSN.
- **• Nom. de Doc. de Transp.:** Se muestra numero de documento de transporte.
- **• Puerto de Origen del Viaje/Vuelo:** Se muestra puerto de origen de viaje o vuelo.
- **• Puerto de Destino:** Se muestra puerto de destino.

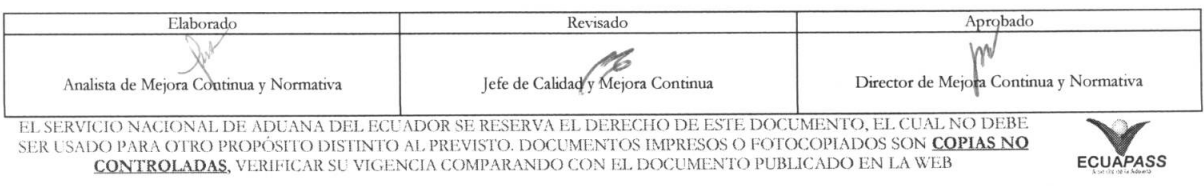

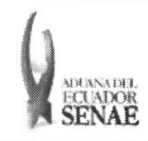

#### **INSTRUCTIVO PARA EL USO DEL SISTEMA CONSULTA DE DECLARACION ADUANERA SIMPLIFICADA-TRANSBORDO**

Código: **SENAE-ISIE-2-3-079**  Version: **1**  Fecha: **Ago/2013**  Pagina **8 de 12** 

## • Pestaria de Contenedor

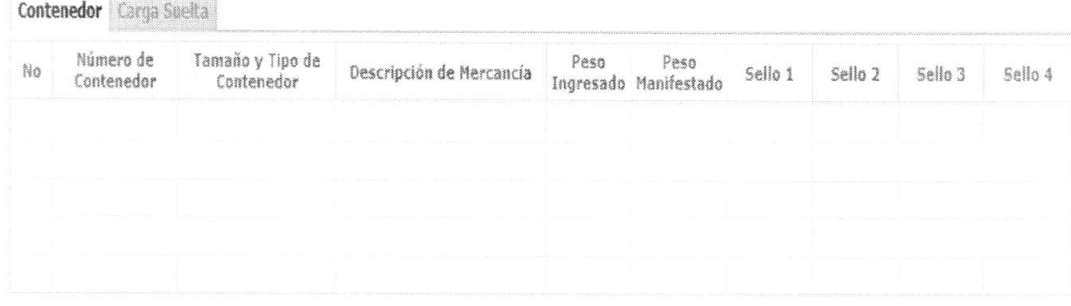

- **• Numero de Contenedor:** Se muestra numero de contenedor.
- **• Tamario** y **Tipo de Contenedor:** Se muestra tamaiio y tipo de contenedor.
- $\bullet$  **Descripción de Mercancía**: Se muestra descripción de mercancía.
- **• Peso Ingresado:** Se muestra peso ingresado.
- **• Peso Manifestado:** Se muestra peso manifestado.
- **• Sello 1:** Se muestra sello o precinto.
- **• Sello 2:** Se muestra sello o precinto.
- **• Sello 3:** Se muestra sello o precinto.
- **• Sello 4:** Se muestra sello o precinto.

#### **• Pestaria de** Carga Suelta

Contenedor Carga Suelta

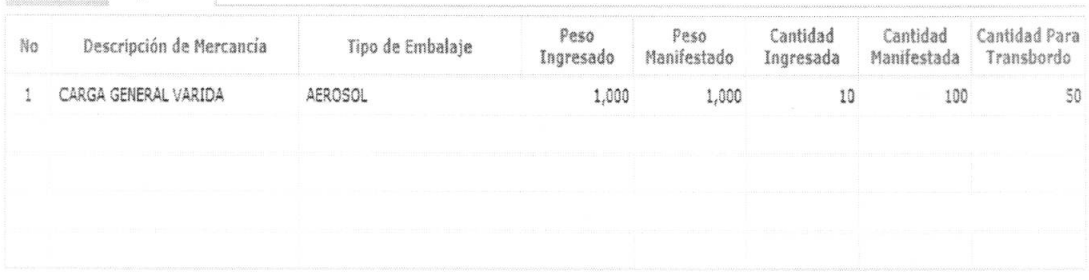

- **Descripción de Mercancía**: Se muestra descripción de la mercancía.
- **• Tipo de Embalaje:** Se muestra tipo de embalaje.
- **• Peso Ingresado:** Se muestra peso ingresado de la carga suelta.
- **• Peso Manifestado:** Se muestra peso manifestado de la carga suelta.
- **• Cantidad Ingresada:** Se muestra cantidad ingresada.
- **• Cantidad Manifestada:** Se muestra cantidad manifestada.
- **• Cantidad Para Transbordo:** Se muestra cantidad para transbordo.

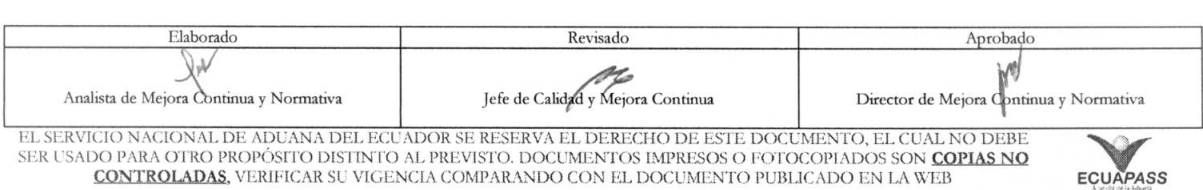

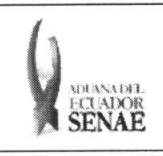

## **5.9.** Para cada Tipo de Transbordo

# **• Detalles de Salida de Mercancias "Transbordo Directo"**

#### Detalles de Salida de Mercancías

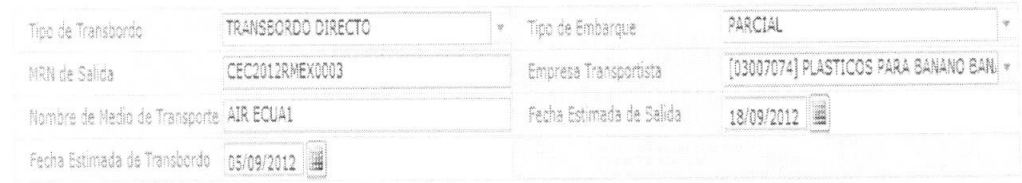

- **• Tipo de Transbordo:** Se muestra el tipo de transbordo, para este caso transbordo directo.
- **• Tipo de Embarque:** Se muestra tipo de embarque.
- Total
- Parcial
- $\bullet$  MRN de Salida: Se muestra número de referencia de manifiesto de carga.
- **• Empresa Transportista:** Se muestra empresa transportista.
- **• Nombre de Medio de Transporte:** Se muestra nombre de medio de transporte.
- **• Fecha Estimada de Salida:** Se muestra fecha estimada de salida en formato dd/mm/aaaa.
- **• Fecha Estimada de Transbordo:** Se muestra fecha estimada de transbordo en format() dd/mm/aaaa.

#### **• Detalles de Salida de** Mercancias "Transbordo con Ingreso"

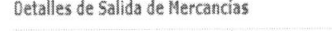

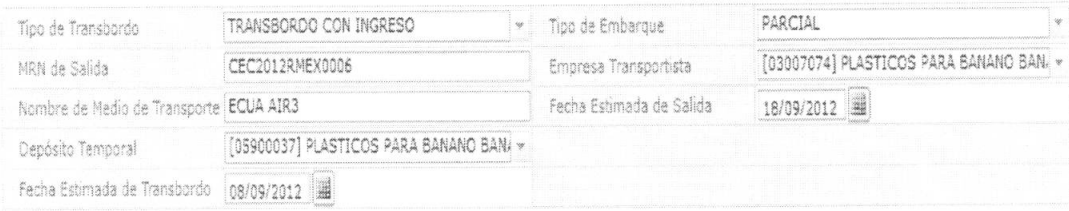

- **• Tipo de Transbordo:** Se muestra el tipo de transbordo, para este caso transbordo con ingreso.
- **• Tipo de Embarque:** Se muestra tipo de embarque.
	- Total
- Parcial
- **• MRN de Salida:** Se muestra tnimero de referenda de manifiesto de carga.
- **• Empresa Transportista:** Se muestra empresa transportista.
- **• Nombre de Medio de Transporte:** Se muestra nombre de medio de transporte.
- **• Fecha Estimada de Salida:** Se muestra fecha estimada de salida en formato dd/mm/aaaa.

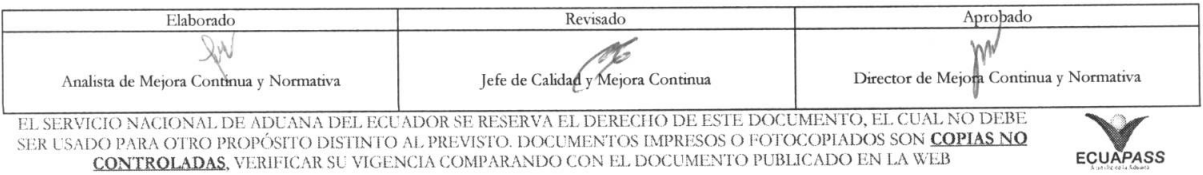

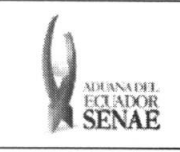

- $\bullet$  **Depósito Temporal**: Se muestra depósito temporal de distrito correspondiente.
- **• Fecha Estimada de Transbordo:** Se muestra fecha estimada de transbordo en formato dd/mm/aaaa.

# **• Detalles de Salida de** Mercancias "Transbordo con Traslado"

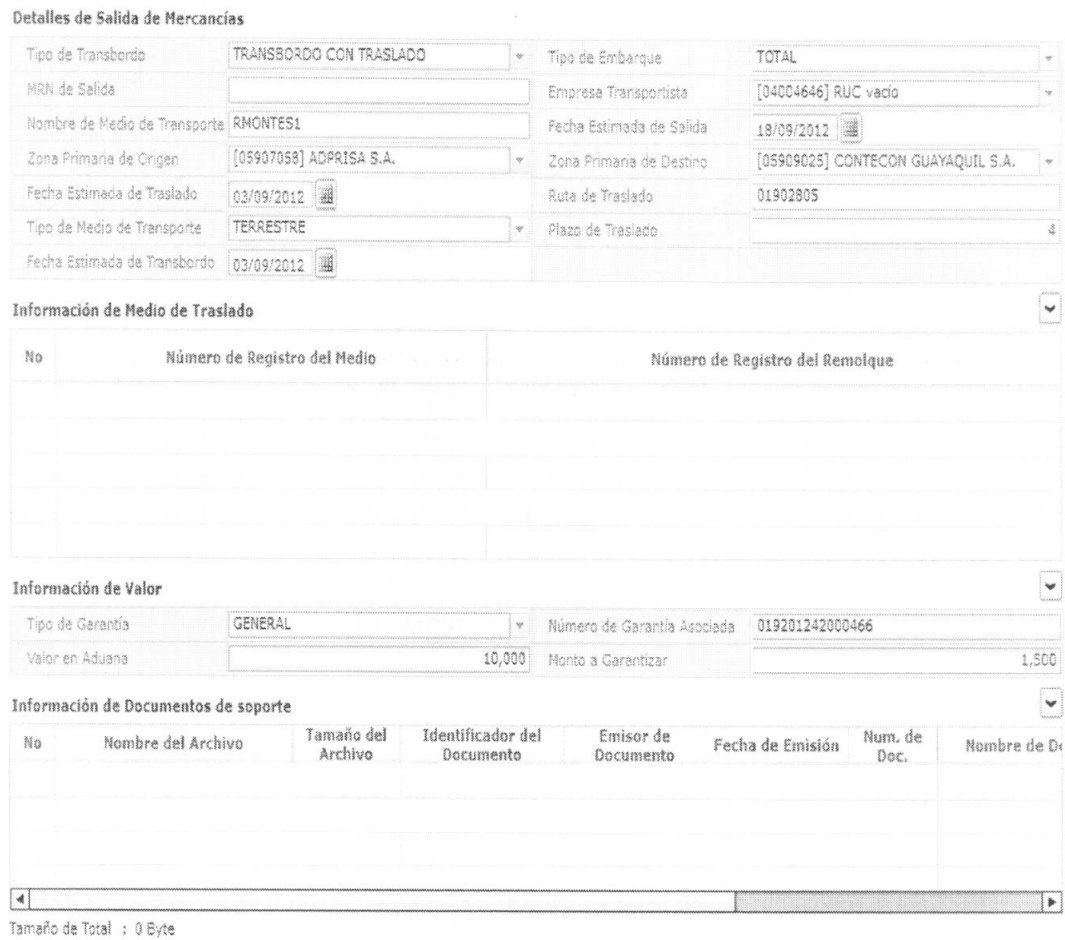

- **• Tipo de Transbordo:** Se muestra el tipo de transbordo, para este caso transbordo con traslado.
- **• Tipo de Embarque:** Se muestra tipo de embarque.
	- Total
	- Parcial
- $\bullet$  MRN de Salida: Se muestra número de referencia de manifiesto de carga.
- **• Empresa Transportista:** Se muestra empresa transportista.
- **• Nombre de Medio de Transporte:** Se muestra nombre de medio de transporte.
- Fecha Estimada de Salida: Se muestra fecha estimada de salida en formato dd/mm/aaaa.

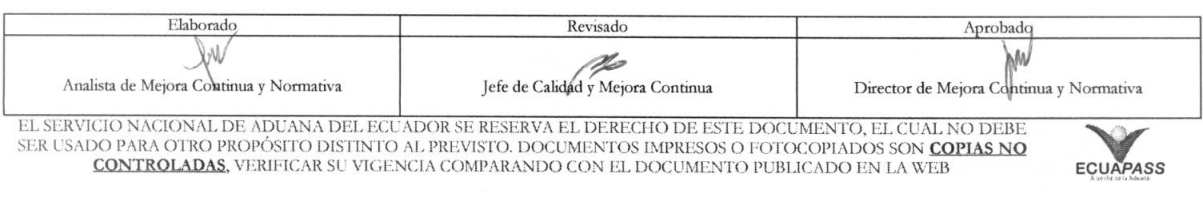

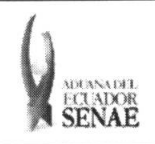

- Zona Primaria de Origen: Se muestra zona primaria de origen.
- Zona Primaria de Destino: Se muestra zona primaria de destino.
- Fecha Estimada de Traslado: Se muestra fecha estimada de traslado en formato dd/mm/aaaa.
- Ruta de Traslado: Se muestra ruta de traslado.
- Tipo de Medio de Transporte: Se muestra tipo de medio de transporte.
- Plazo de Traslado: Se muestra plazo de traslado en dias.
- Fecha Estimada de Transbordo: Se muestra fecha estimada de transbordo en formato dd/mm/aaaa.
- Informacion de Medio de Traslado "Transbordo con Traslado"

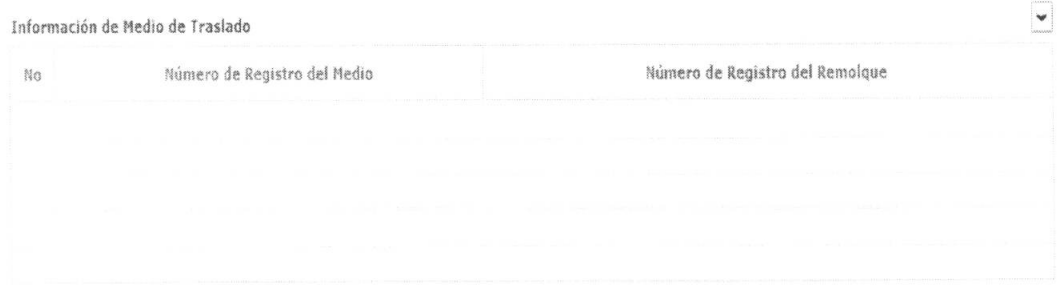

- Número de Registro del Medio: Se muestra número de registro del medio.
- · Número de Registro del Remolque: Se muestra número de registro del remolque.
- Informacion de Valor "Transbordo con Traslado"

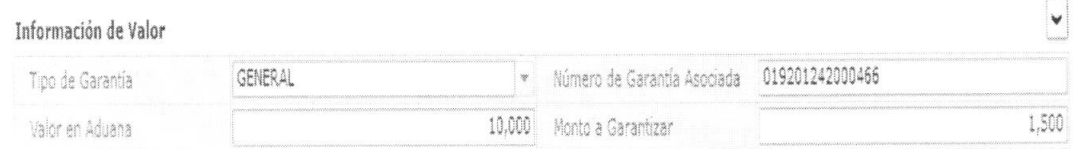

- Tipo de Garantia: Se muestra tipo de garantia.
	- Especifica
	- General
	- Sin Garantia
- Niunero de Garantia Asociada: Se muestra mimero de garantia asociada.
- Valor en Aduana: Se muestra valor en aduana.
- Monto a Garantizar: Se muestra monto a garantizar.
- Infromacion de Documentos de soporte "Transbordo con Traslado"

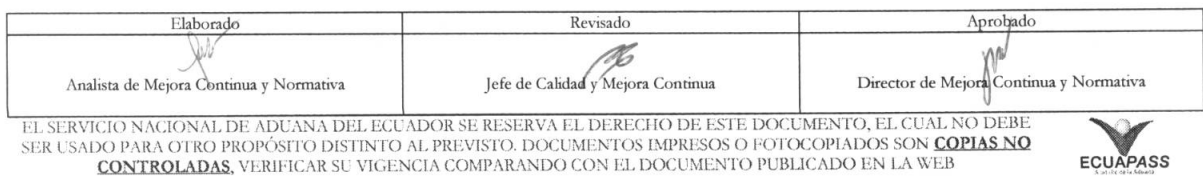

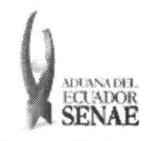

#### INSTRUCTIVO PARA EL USO DEL SISTEMA CONSULTA DE DECLARACIÓN ADUANERA SIMPLIFICADA-TRANSBORDO

Código: SENAE-ISIE-2-3-079 Versión: 1 Fecha: Ago/2013 Pigina 12 de 12

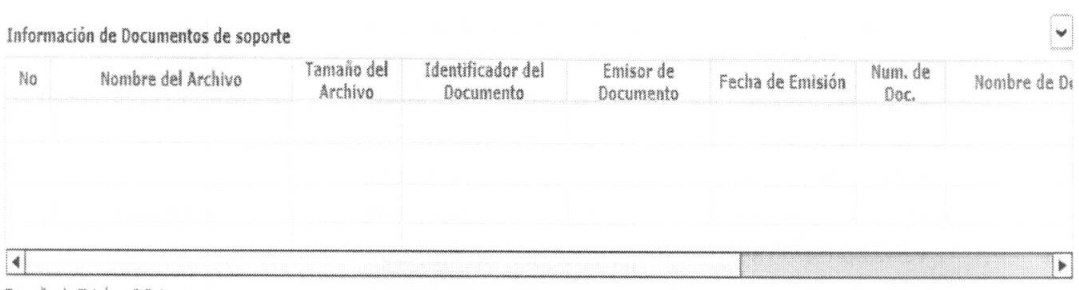

Tamaño de Total : 0 Byte

- Nombre del Archivo: Se muestra nombre de documento.
- Tamatio del Archivo: Se muestra tamafio del archivo.
- Identificador del Documento: Se muestra identificador del documento.
- Emisor de Documento: Se muestra emisor de documento.
- · Fecha de Emisión: Se muestra fecha de emisión.
- Num. de Doc.: Se muestra numero de documento.
- Nombre de Documento: Se muestra nombre de documento.
- Archivo: Se muestra archivo adjunto.

# 6. ANEXOS

No hay anexos.

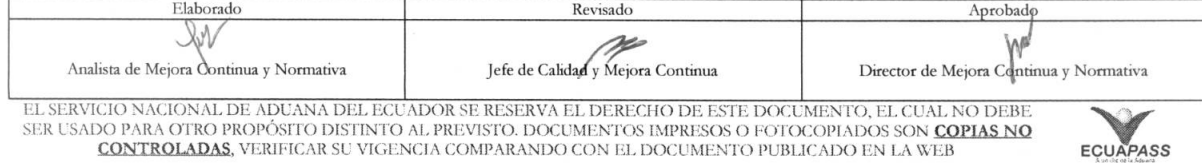